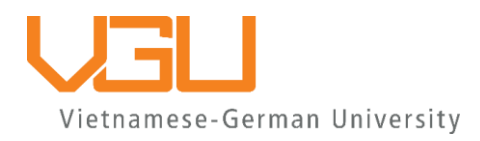

# **APPLICATION GUIDELINES FOR MASTER STUDY PROGRAMS**

*The following are instructions to apply for the Master study programs at the Vietnamese-German University (VGU) through our online platform apply.vgu.edu.vn. Please read the following instructions carefully before and during the application.*

*In case of questions please contact VGU Marketing and Student Recruitment Department: (1) Hotline: +84 (0)988 54 52 54*

*(2) Email: [study@vgu.edu.vn](mailto:study@vgu.edu.vn)*

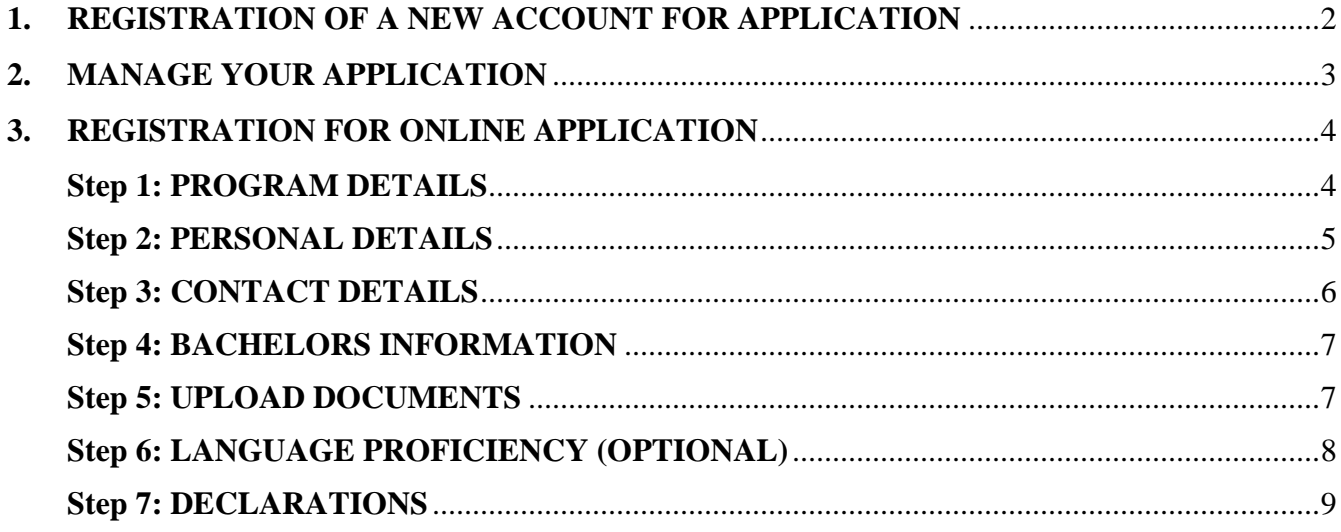

## <span id="page-1-0"></span>**1. REGISTRATION OF A NEW ACCOUNT FOR APPLICATION**

Access to the Applicant portal at [apply.vgu.edu.vn](https://apply.vgu.edu.vn/#/auth/login) or come to the [Online application](https://vgu.edu.vn/admission/master/online-application) link on VGU website. If you are a new user, click "**Create a profile**" for registering new account (Figure 1).

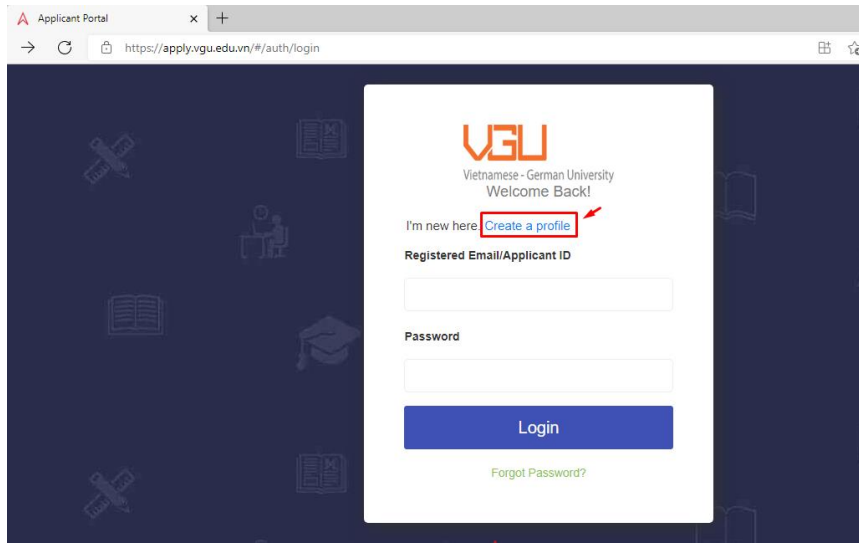

*Figure 1: Applicant portal*

A Sign-up page [\(https://vgu.academiaerp.com/signup/\)](https://vgu.academiaerp.com/signup/) will be opened (Figure 2). Fulfill all the required information with correct information:

- Email address: correct email is required for activating your registration
- Mobile Number: Enter your personal phone number which VGU can contact you easily (Note: select mobile country code first and enter the mobile number without 0 at the beginning)
- Confirm "I'm not a robot" and click "**Save**".

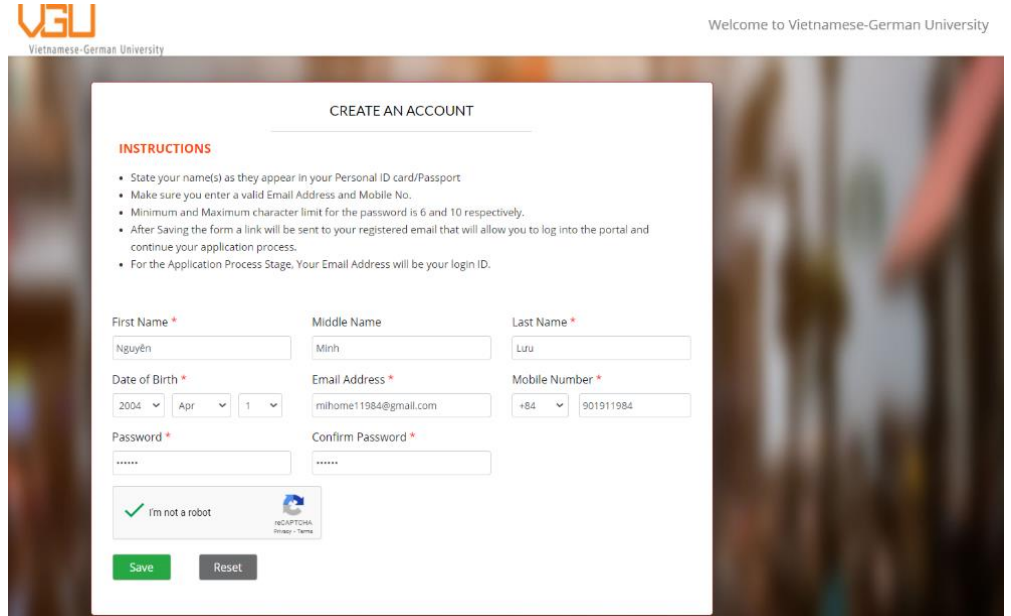

*Figure 2: Sign-up page*

The system will send an email titled "Active your account" for your Applicant ID and Password through your registered email as follows (Figure 3).

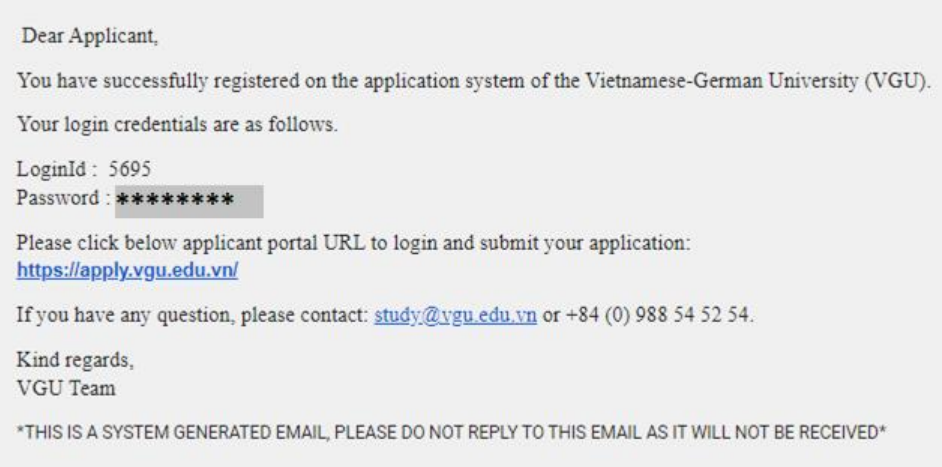

*Figure 3: Activate email*

- Your account for application is created! Use your registered email (or Applicant ID) and password to login to the Applicant portal [\(https://apply.vgu.edu.vn/\)](https://apply.vgu.edu.vn/)

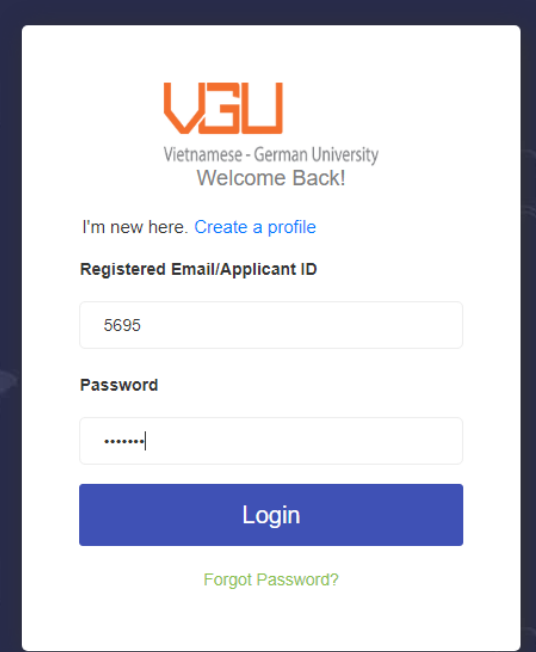

*Figure 4: Login to the Applicant portal with registered account*

# <span id="page-2-0"></span>**2. MANAGE YOUR APPLICATION**

The detailed steps for filling the application form and submission are shown in Section 3. Please note that, after submitting your application form, you will not be able to change any information except only in case having request from VGU and only for the inspection of your uploaded documents. Therefore, please keep in mind that:

- **Before submission** of the application form:
	- o You may log in to your account at any time to review and edit your application form prior submission.
	- o Follow all steps in Section 3 and check carefully all filling information.
	- o Scan or take pictures of document clearly.
	- $\circ$  It is allowed for apply at the same time to multiple study programs (if you want this). Please contact our consulting team for detailed advice.
- After submission of the application form:
	- o VGU will check your application form and get back to you via your registered email in due course for further admission process (for example: providing more documents, invitation to the entrance exam, admission letter...)

### <span id="page-3-0"></span>**3. REGISTRATION FOR ONLINE APPLICATION**

Please follow the following steps to fill the application form and upload the required documents

#### <span id="page-3-1"></span>**Step 1: PROGRAM DETAILS**

- At Home page, click **"Program Details"** and then **"+Add**" to go to the window of "Program Details"

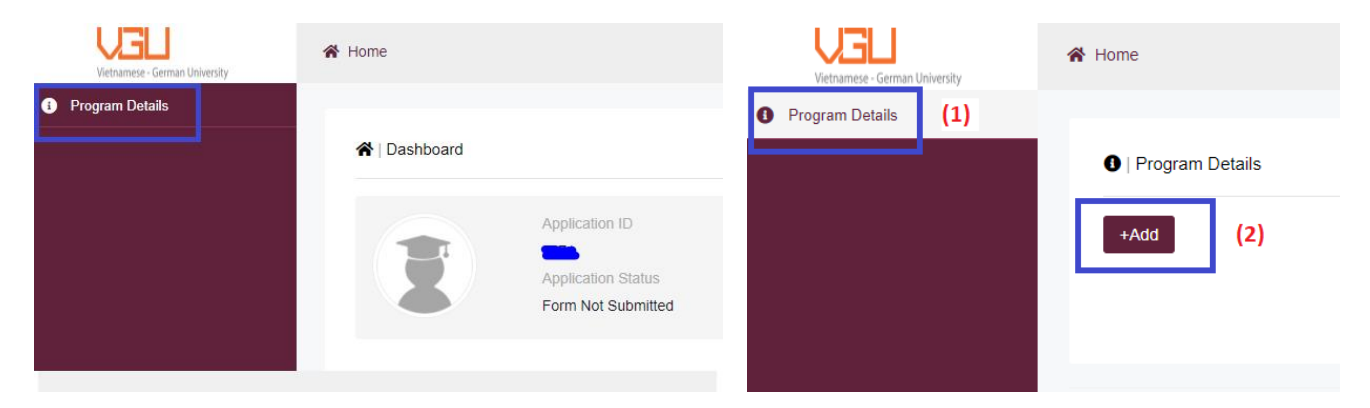

*Figure 5: Home page and dashboard*

- At the "**Program Details**" window (Figure 6), choose the relevant information in order:
	- (1) Level Program: Choose "Master"
	- (2) Study Program: Choose the program you want to apply
	- (3) Intake: Choose 2022
	- (4) Mode: If you are Vietnamese citizen, choose "Domestic", if you are not Vietnamese citizen, choose "International"
- Click "**Save**" for the next step.

- In case you want to apply at the same time to another "Study Program" or for another "Admission Mode", click "+Add" again (Figure 6) to add another Study program/Admission mode.

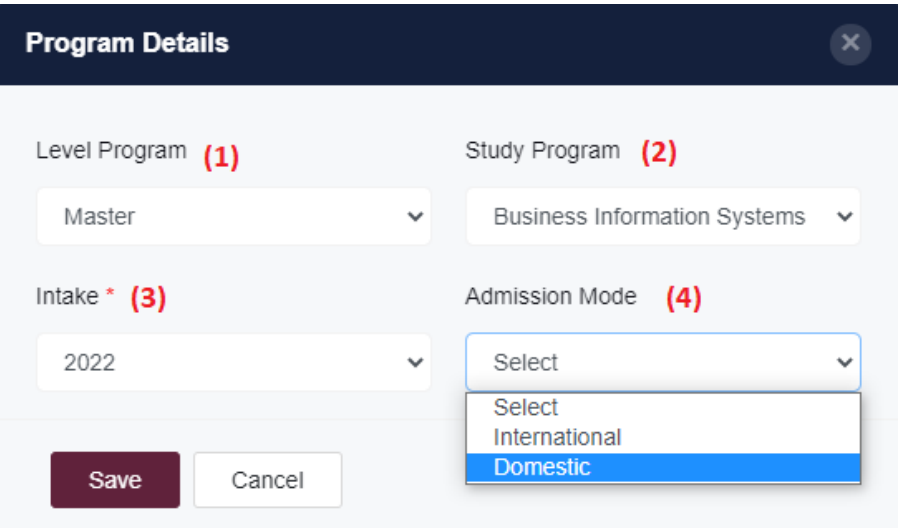

*Figure 6: Program Details*

### <span id="page-4-0"></span>**Step 2: PERSONAL DETAILS**

- Click "Personal Details" on left sidebar Menu (Figure 7).
- Fill in the empty information: *Country; Nationality; Gender; ID/ Passport No*
	- o Country: choose your country associated with your ID card/passport
	- o Place of Birth: input by format "**City/Province, Country**" example: "Tp. Cần Thơ, Việt Nam".
	- o Upload Image (optional): your self portrait
	- o Enter your ID/Passport number and choose Gender
- Click "**Save**" for the next step.

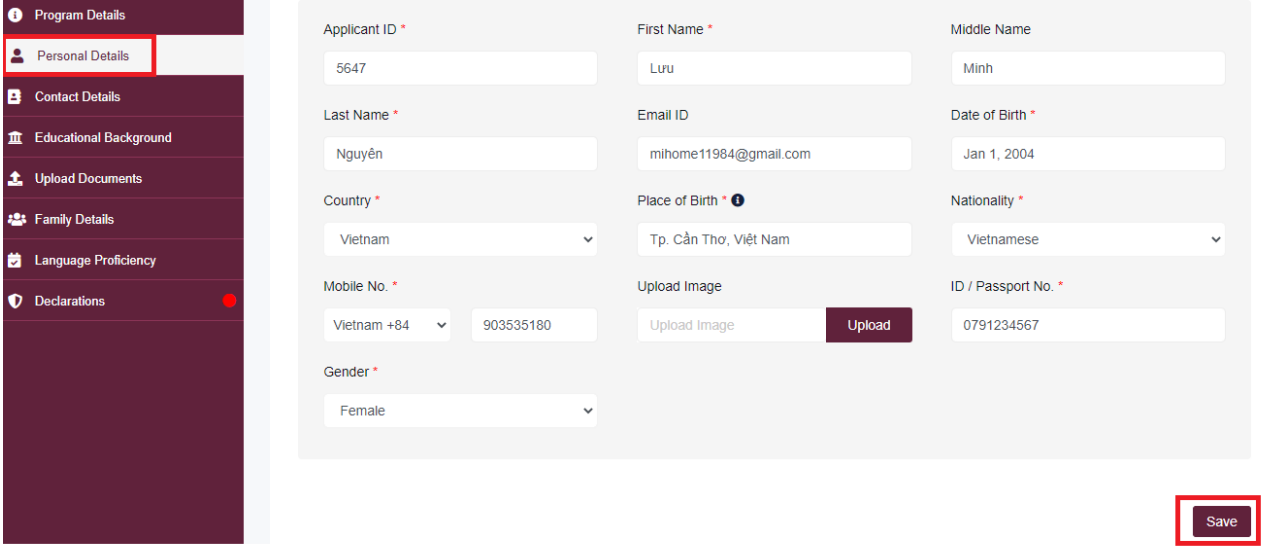

*Figure 7: Add personal detail*

#### <span id="page-5-0"></span>**Step 3: CONTACT DETAILS**

- Click "**Contact Details**" on the left sidebar Menu
- Click "**+Add Address**" on Current Address (do the same for the box "Permanent Address")
- For Vietnamese applicants (Figure 8a):
	- o Country: choose Vietnam
	- o City/Province, District: choose values in the drop lists
	- o Address: enter your current home address
- Click "**Add Address**" to save your information.

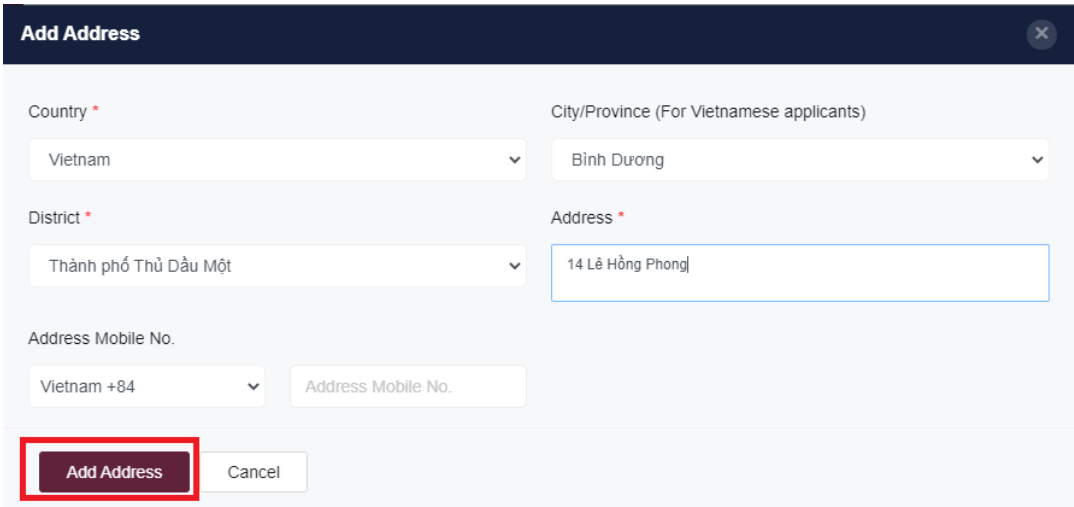

*Figure 8a. Add address for Vietnamese applicants*

- For International applicants (Figure 8b):
	- o Country: choose your country
	- o City/Province: choose "Add details in the address field"
	- o District: choose "Add details in the address field"
	- o Address: enter your detailed current home address.
- Click "Add Address" for saving information.

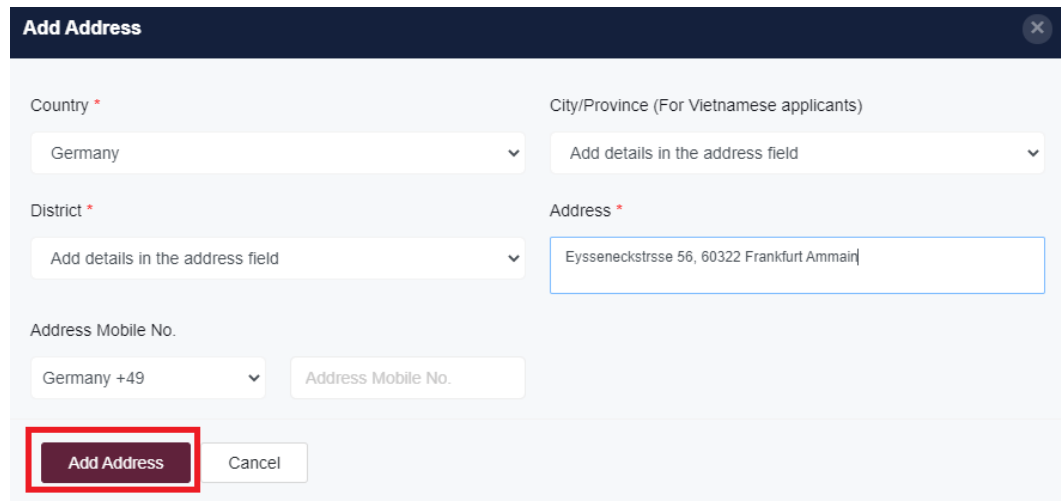

*Figure 8b. Add address for international applicants*

#### <span id="page-6-0"></span>**Step 4: BACHELORS INFORMATION**

- Click "**Bachelors Information**" on the left sidebar Menu
- Click "**+Add**" for fulfilling the information
	- o University name: your graduated University
	- o Degree month/year: your Bachelor's degree issue date (month and year)
	- o Program: your majority
	- o Percentile: optional, you can leave this cell blank
- Click "**Save**" for the next step.

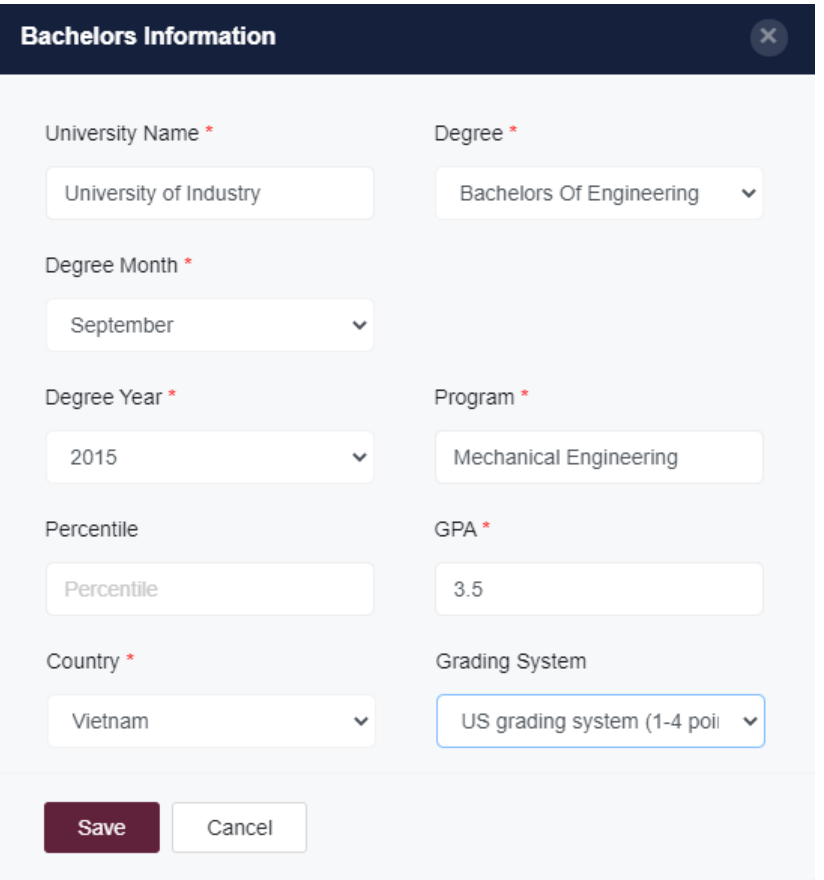

*Figure 9: Add Bachelor information*

### <span id="page-6-1"></span>**Step 5: UPLOAD DOCUMENTS**

- Click "**Upload Documents**" on the left sidebar Menu.
- All the documents which are marked as "Compulsory for All" are mandatory to be uploaded: ID card or Passport; Bachelor Transcript; Bachelor degree.
- **English Certificate**: upload your University's confirmation of teaching medium; or **valid** English certificate of IELTS at least academic 5.0/ TOEFL iBT 42 at application time.
- **CV**: CV is required when you apply for MBA and GPE programs
- **Other Documents:** upload working experience (MBA, GPE and BIS) or any other documents
- **Reference letter/Motivation letter**: required for GFE program
- Click "**Upload**", select relevant file to upload and "**Save**"

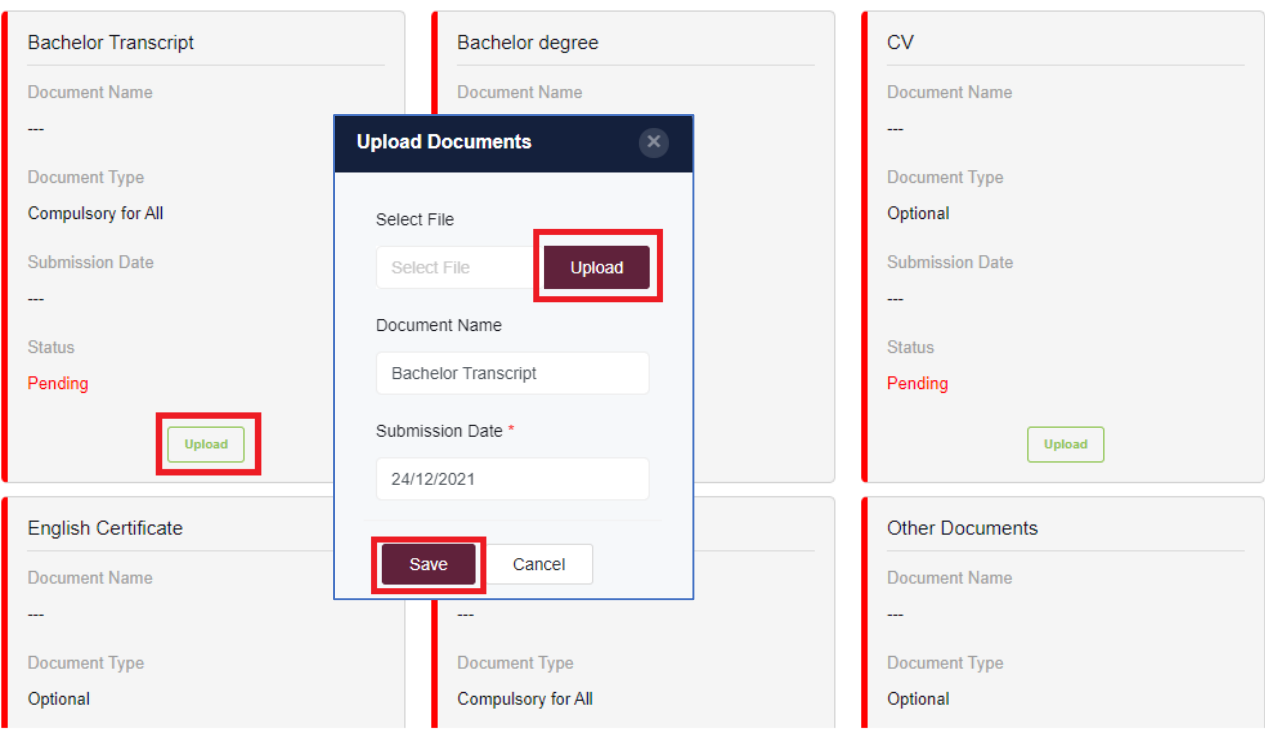

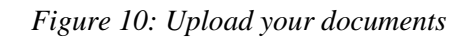

## <span id="page-7-0"></span>**Step 6: LANGUAGE PROFICIENCY (OPTIONAL)**

- Click "Language Proficiency" on the left sidebar Menu
- Click "**+Add**" for fulfilling the information. Fields with asterisk (\*) are mandatory
- Click **Save** for further step
- **If you do not have any valid English certificate, you can skip this step!**

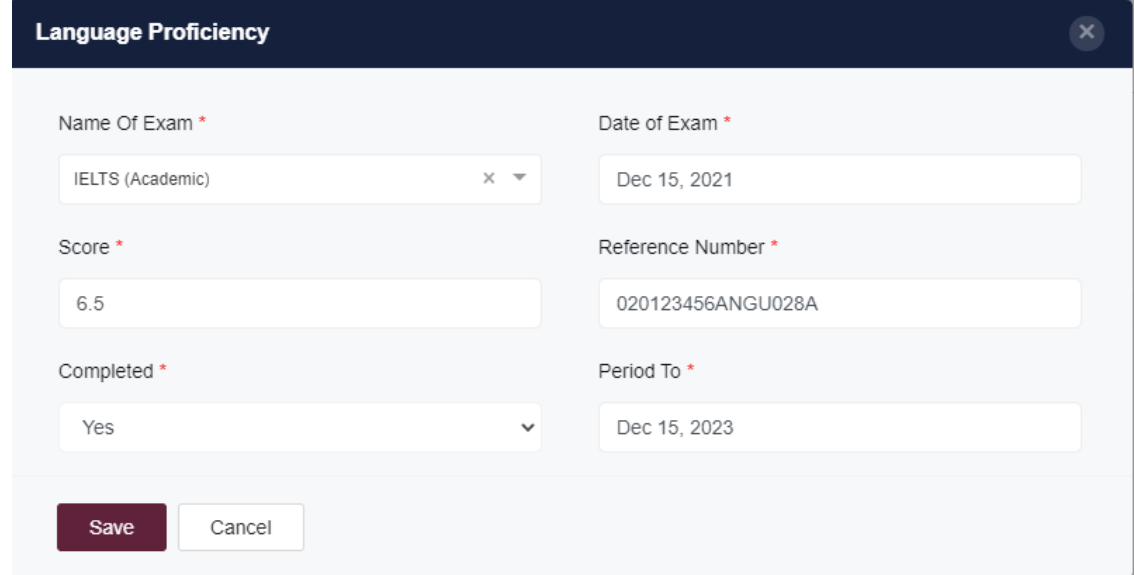

*Figure 11: Language proficiency*

8

#### <span id="page-8-0"></span>**Step 7: DECLARATIONS**

- Click "Declarations" on the left sidebar Menu
- This is the final step to finish your application form and send it to VGU. After clicking "Submit", you will not be able to change any information except only in case having request from VGU and only for the inspection of your uploaded documents. Therefore, please check carefully your application form (review the filling information at each step) before clicking "**Submit**".
- Read the declaration, then select "**I Agree**" and click "**Submit**" to finish the Applicant Form.

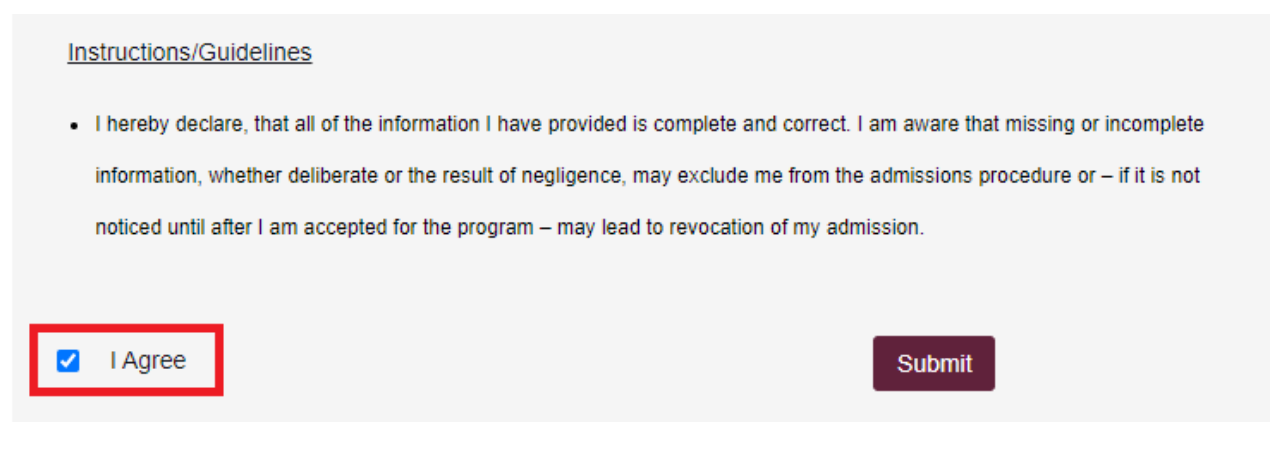

*Figure 12: Declaration and submission*

After submitting your application form, you will receive a confirmation email titled "Confirmation of submission of your online application" as following

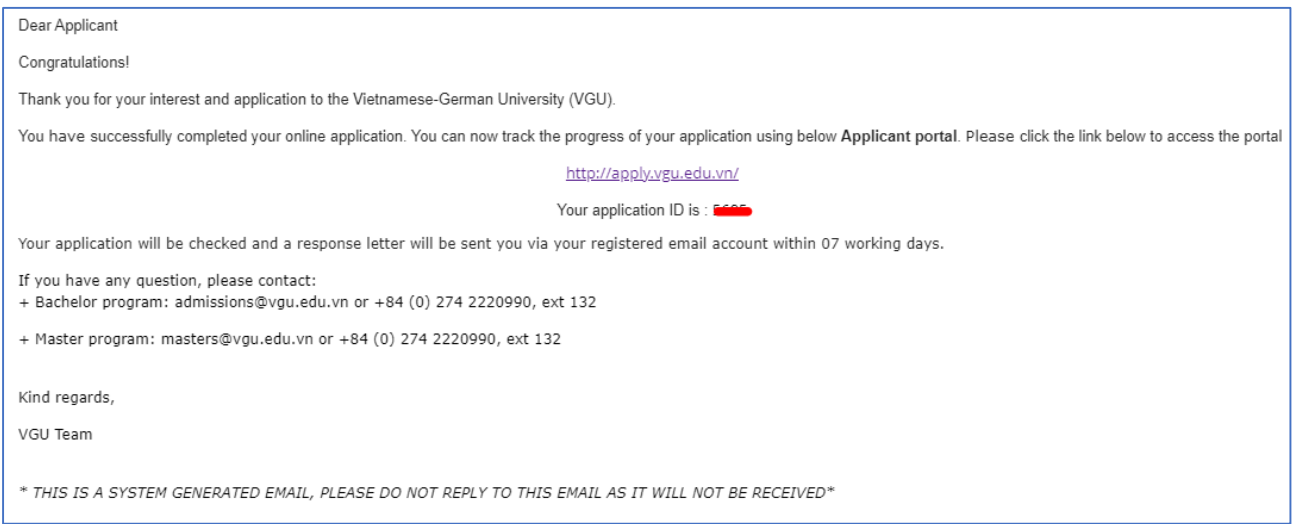

*Figure 13. Email "Confirmation of submission of your online application"*

VGU will check your application form and get back to you via your registered email in due course. For any further information regarding your admission, please contact:

> **Department of Academic and Student Affairs** - Phone: (0274) 222 0990, extension 132 - Email: masters@vgu.edu.vn